# **How to use Forms Online**

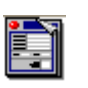

'Forms Online' is a programme which allows users to book '**Requests for Training'** or **'Cover Requests'**. Other members of staff (HODs, SLT) can approve or decline these requests via the programme.

When you open the programme, click the button called **'Forms Online'** and a list of forms will show. Choose the form you want and click the **'Select'** button.

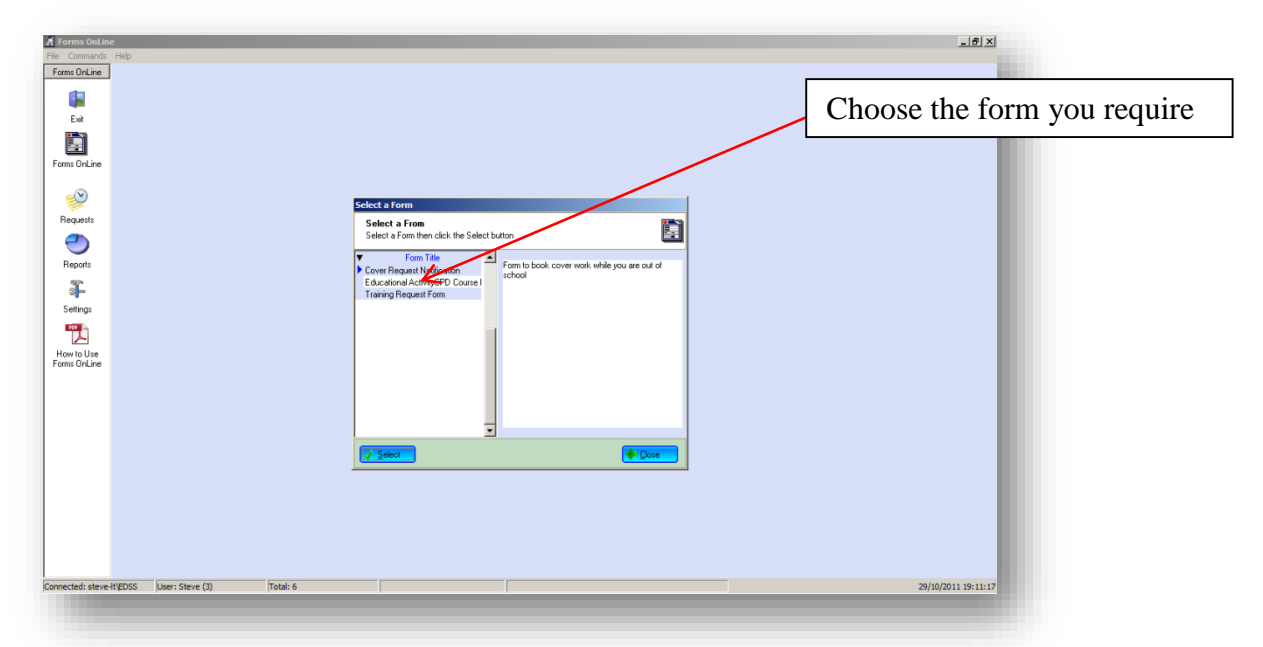

## **REQUEST FOR TRAINING**

1. The screen below shows a **'Training Request Form'** which you will need to fill out for any training requests.

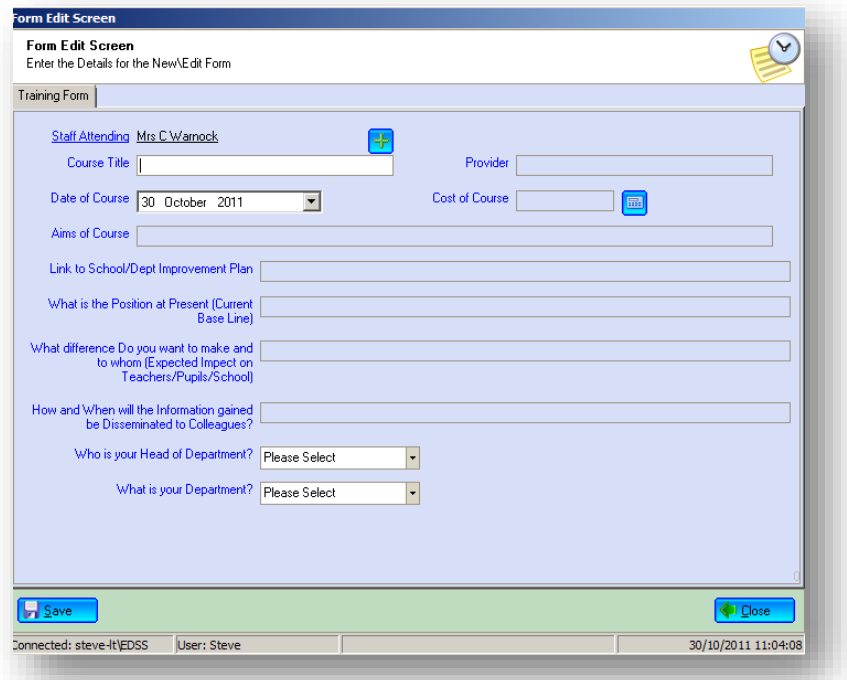

2. When you click the **'Save'** button a **'Cover Request'** form will appear.

### **COVER REQUEST**

The screen below shows a **'Cover Request'** for information needed for your cover the day(s) and which period(s) you require cover:

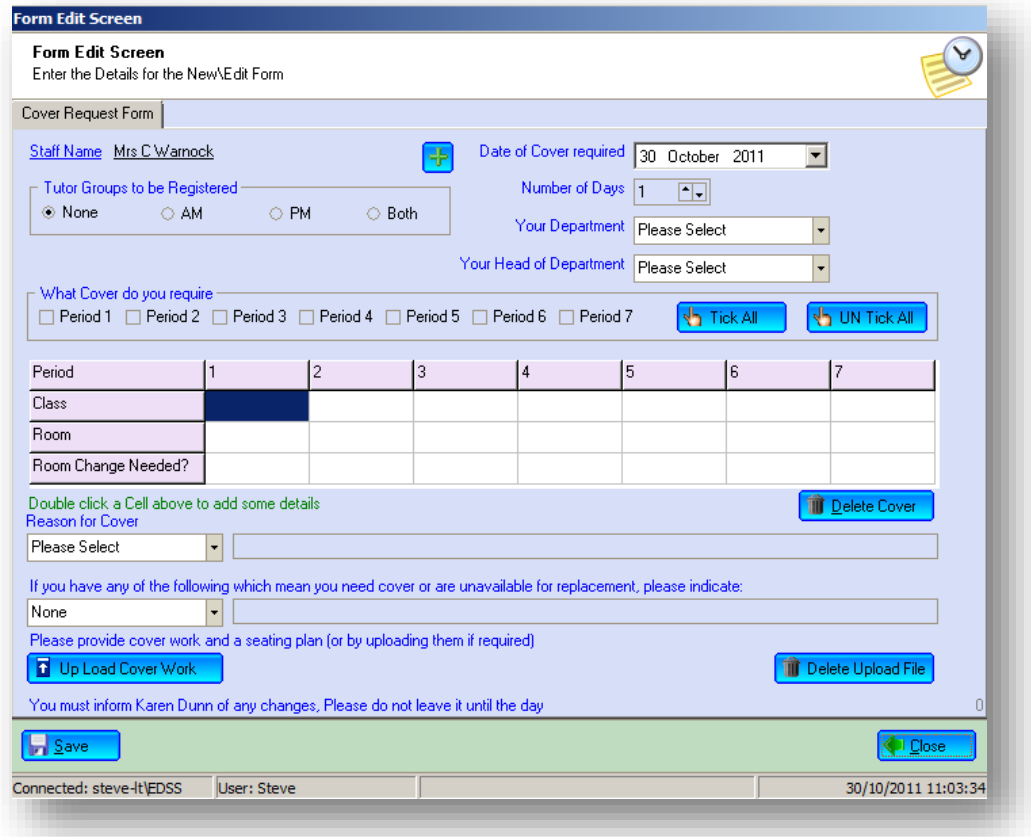

- 1. When you click **'Save'** an email will be generated and sent to the next person in line to approve your request **(see attached flowchart).** If one of these members of staff declines your request you will receive an automatic email informing you of this decision.
- 2. You can see the status of your **'Training Request'** at any time by looking at the **Status Panel** in the bottom right hand corner; this will tell you who has approved your request so far.

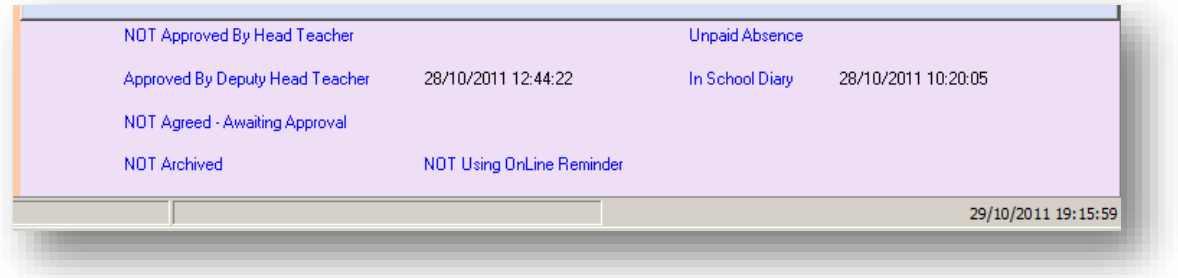

- 3. If you are a **HOD, Deputy Head Teacher or Head Teacher**, you will see buttons on the **Status Panel** which you click to **'Approve' or 'Decline'** the request.
- 4. When you click the **'Approve'** button an email will be sent to the next person in line **(see attached flowchart).**

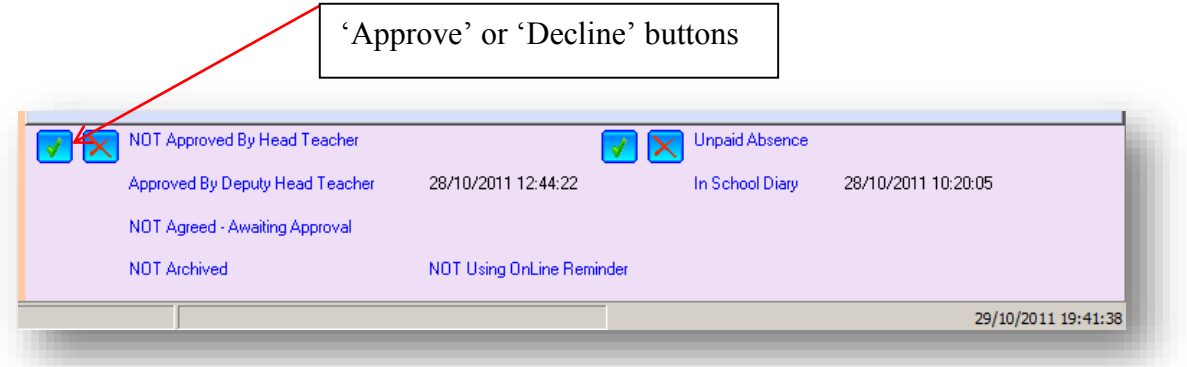

#### **COURSE REVIEW**

Once you have been on the course you will need to fill out the **'Course Review'.**

1. Open **'Forms Online'** programme & select the course you have attended by clicking on it then click on the **'Course Review'** button – see screen below:

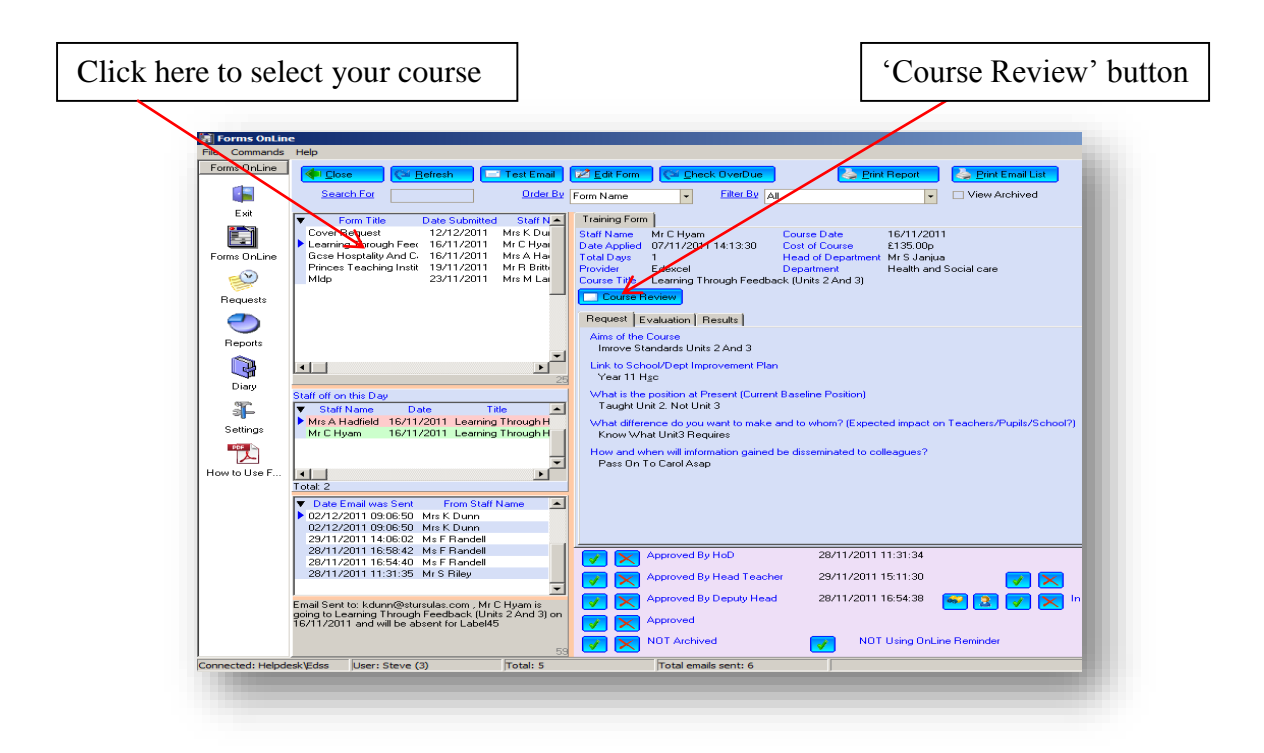

- 2. Complete all the information needed on the screen.
- 3. You must save each section by clicking on the **'floppy disc' icons** on the right hand side – see screen below.

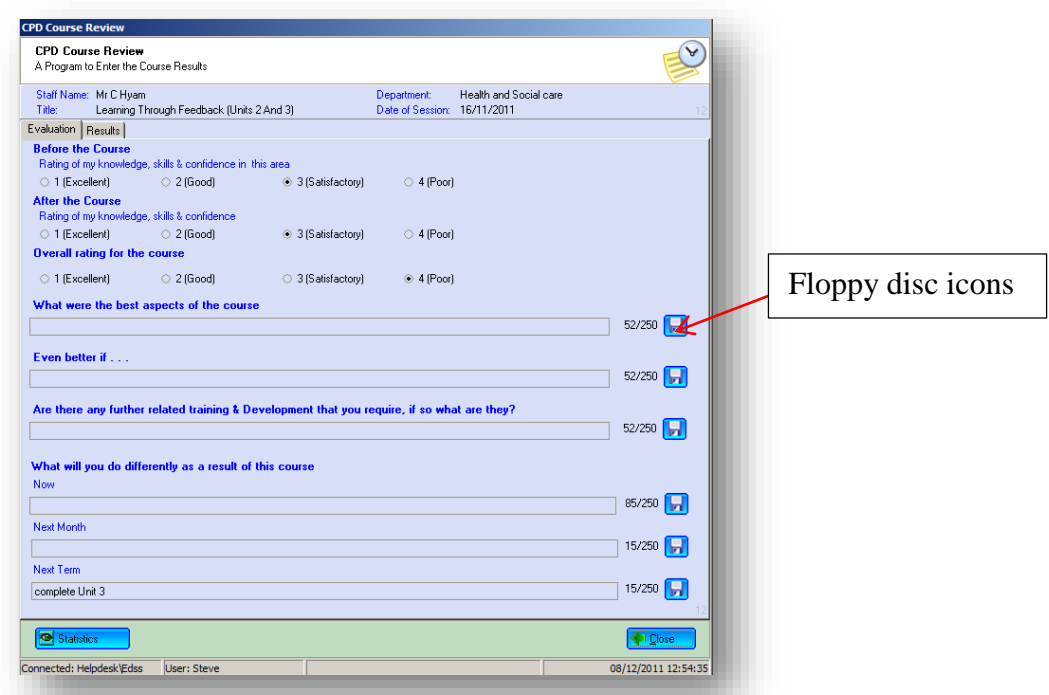

- 4. If you do not fill out the **'Course Review'** an email will be sent to remind you **7 days** from the course date & everyday thereafter until the **'Course Review'** has been completed.
- 5. A further email will be sent to your **HOD & Line Manager 12 days** after the course date informing them that the **'Course Review'** is late in completion **(see attached flowchart).**

#### **COURSE RESULTS**

After **30 days** from completing the **'Course Review'** an email will be sent asking you to fill out the '**Course Results'** section:

- 1. Open **'Forms Online'** programme & select the course you have attended by clicking on it then click on the **'Course Review'** button.
- 2. Click on **'Results'** tab & complete **'Evidence of Impact for Next Month'** box – see screen below.
- 3. You must save your evidence by clicking on the **'floppy disc' icon** on the right hand side.

\*If you do not fill out the **'Evidence of Impact Next Month'** box an email will be sent to remind you & everyday thereafter until the box has been completed.

\*A further email will be sent to your **HOD & Line Manager** informing them that the **'Evaluation of Impact Next Month'** box is late in completion.

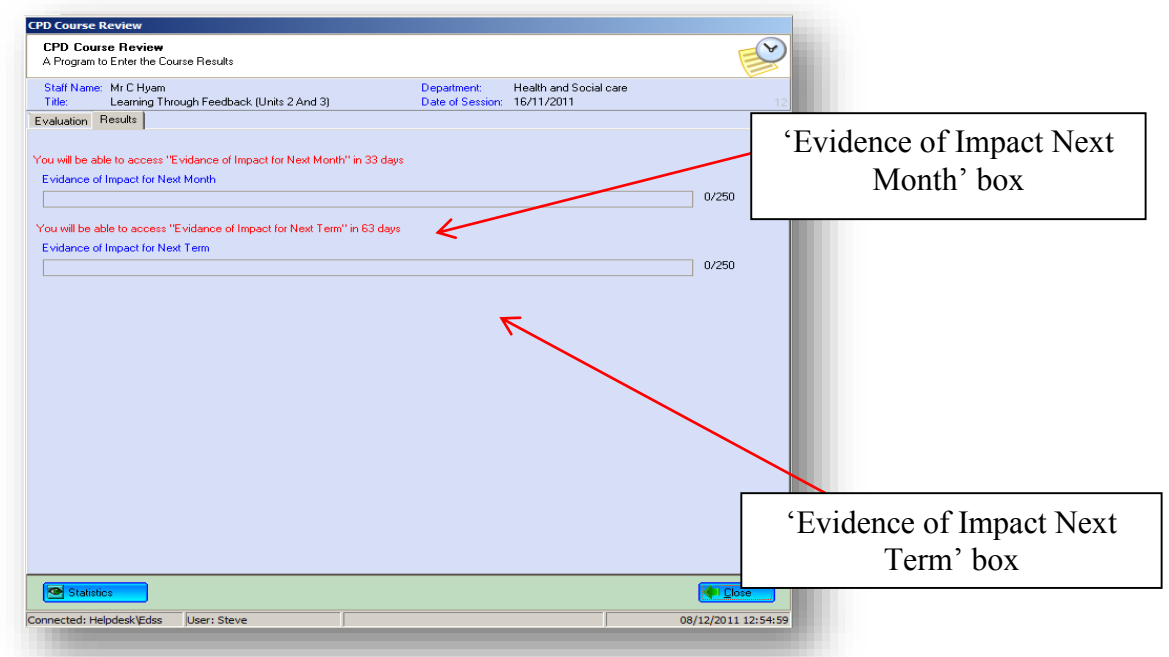

After **60 days** from completing the **'Course Review'** an email will be sent asking you to fill out the **'Evidence of Impact for Next Term'** box in the '**Course Results'** section:

- 1. Open **'Forms Online'** programme & select the course you have attended by clicking on it then click on the **'Course Review'** button.
- 2. Click on **'Results'** tab & complete **'Evidence of Impact for Next Term'** box – see screen above.
- 3. You must save your evidence by clicking on the **'floppy disc' icon** on the right hand side, as before.

\*If you do not fill out the **'Evidence of Impact Next Term'** box an email will be sent to remind you & everyday thereafter until the box has been completed.

\*A further email will be sent to your **HOD & Line Manager** informing them that the **'Evaluation of Impact Next Term'** box is late in completion

Once this has been completed, an email will be sent to the Training Manager advising that the process is complete in order for the Training Manager to review the course & impact of the training.

Thank You

*Steve Riley*